## New Enrollment for Northern Tier Members into the North Star's *Anytime* Online Internet Banking

1. From the North Star website: nsccu.com Click on the Self Enroll for *Anytime* Online Access link.

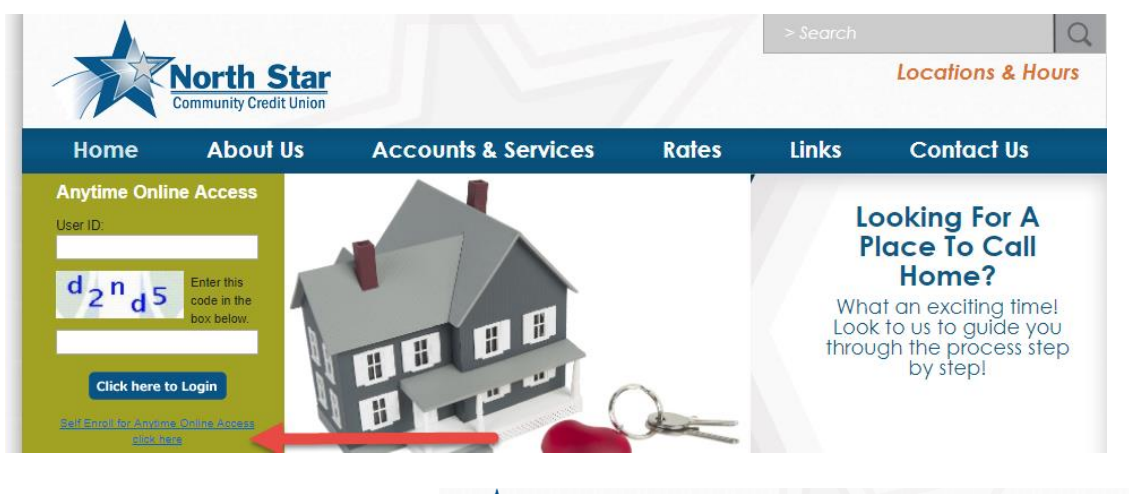

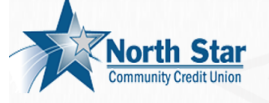

2. This will bring you to the Welcome page to start the enrollment process. Click on the "Let's Get Started" button.

\*If you would like to view a demo of the enrollment before enrolling simply click on the View a Demo button indicated by the red circle.

3. You will then be presented with the Terms and Conditions read and check the "I agree" box. Click the "Next" button to continue with enrollment.

4. Step 1: Enter your Member number and the random code that appears on the page. Click on the "Next" button to continue with enrollment

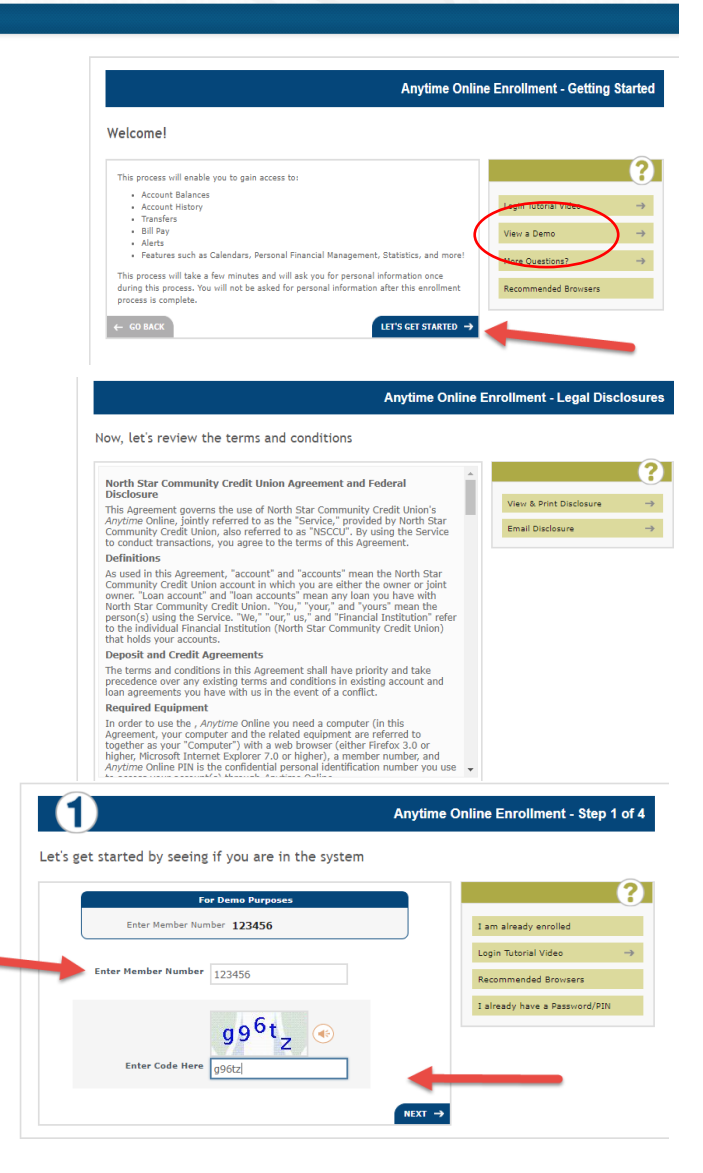

- 5. Step 2 asks you to enter some personal information that is validated against your record:
	- a. Last Name
	- b. Social Security Number (no dashes)
	- c. Zip Code
	- d. Birthdate (mm-dd-yy)

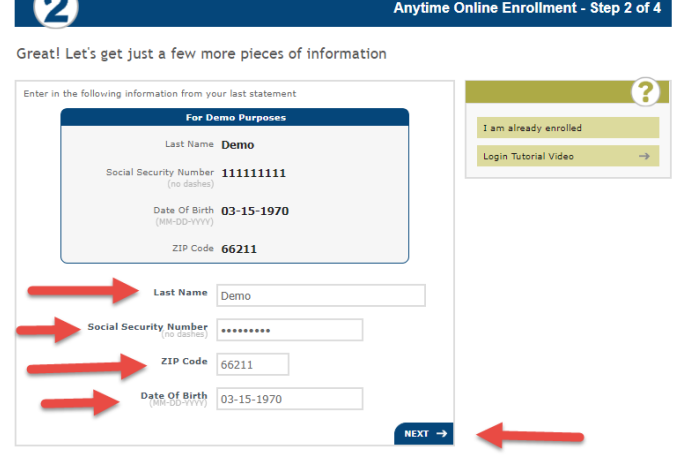

6. Step 3 will ask you to setup Security Questions and Answers. You may either select pre-defined questions or create your own questions.

Click the "Next" button to continue

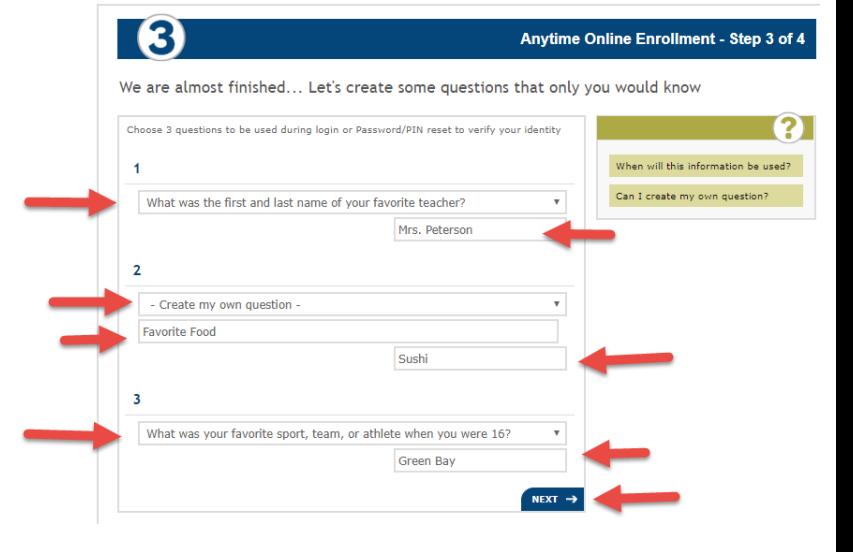

- 7. On the last step, you'll be asked enter some additional information for security purposes:
	- a. Security Key create this word or phrase as an additional security feature to recognize your account each time you log in
	- b. Email Address for e-statement notifications, self-directed alerts and pertinent information regarding your credit union account.
	- c. Create your unique User ID
	- d. Create your own customized Password/PIN (6 to 10 characters, may contain Upper or lower case letters, numbers or symbols)
	- e. Confirm Password/PIN

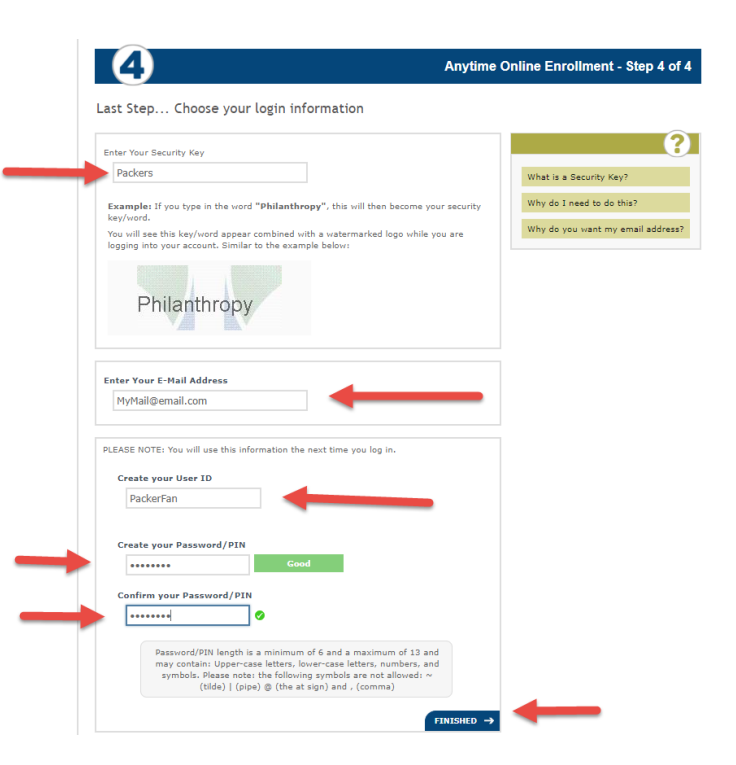

8. Enrollment is complete and successful when you receive the Congratulations page! Clicking on the "Continue" button will take you into the *Anytime* Online to review account information and enroll into Bill Pay and e-statements.

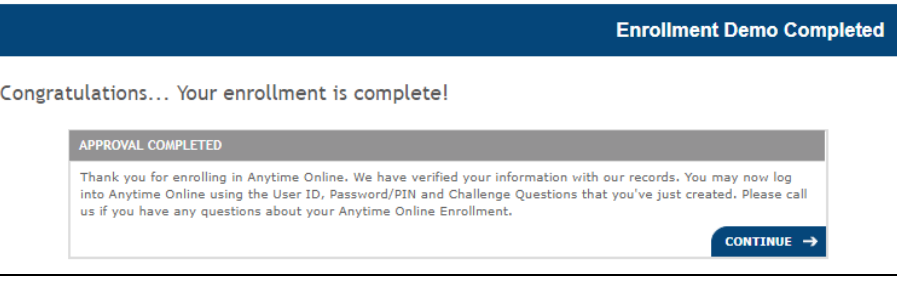

## **WHEW…IT'S GOOD TO KNOW THAT YOU'LL ONLY HAVE TO DO THOSE STEPS ONE TIME!**

The next time you go in, if you can safely choose "remember this computer" you'll only be prompted to enter your Password/PIN. If not, you will be asked to answer one of your challenge questions.

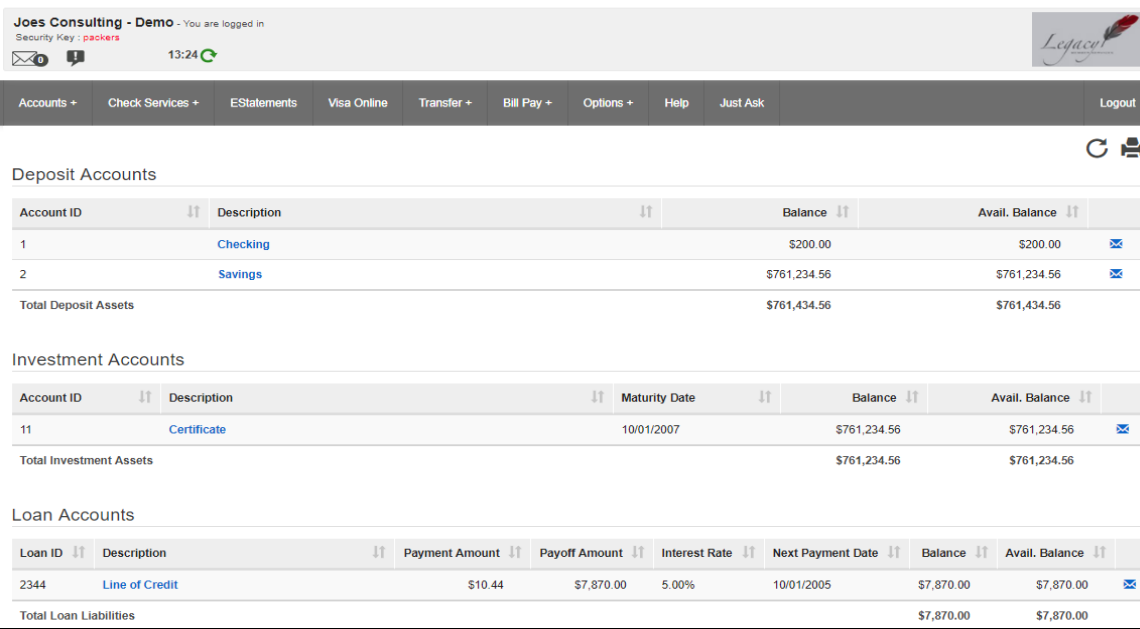

Here's what you'll see on the landing page:

Look around under all of the tabs to familiarize yourself with the new look to your online account.

From this first page, you'll see the accounts that you have owner/joint owner access to. Clicking on any of them will bring you to the transaction history screen. From there, clicking on the check number will bring up the check image.

Under accounts – you'll find you can customize alerts to be e-mailed or texted for many reasons: Transactions sizes, available balances, logging in outside of the USA, address changed and many more. These alerts will give you secure …

Under Check services you'll find check history, if a check has cleared, adding a stop payment or even request a check be sent to you from your account.

E-statements tab will allow you to self-enroll in e-statements if you haven't already done so. You'll see up to 18 months of statements are available to you to view.

Visa Online will be where you'll go when you get a North Star Visa credit card. This will give you access to your Visa transactions, balances, due dates and will also take you to the ScoreCard Rewards site so you can redeem the points you've earned on travel, motels and hundreds of merchandise options.

The Transfer tab will allow you to transfer within your member account, between accounts you have access to or to another North Star member if you know their member information. Additionally, when choosing Send Payment, you can send funds to yourself or others outside of the credit union!

Our FREE Bill Pay site in on the next tab. There are no monthly fees or transaction fees to use this convenient service. Add your payees and you can schedule single payments or monthly, on any day/date - - set it and forget it! The service will send out the payments on the date you've selected and you don't have to worry.

The Options tab allows for you to change your address, e-mail, phone numbers, PIN, challenge questions and several more information details. Even the colors can be customized! Here's where you'll find additional disclosures regarding our online services.

It's a lot to know and a lot to see, we can't wait for you to go in and dig around!